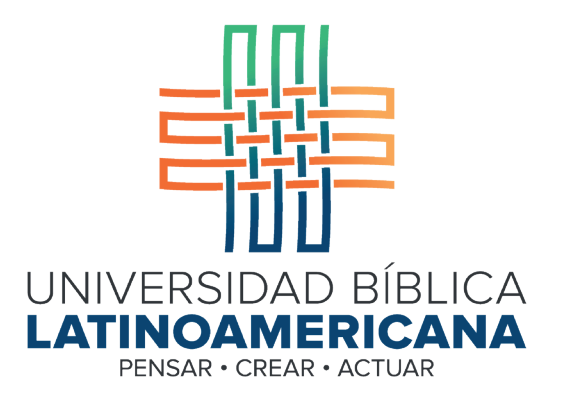

## Manual de Uso de la Plataforma Virtual MOODLE para estudiantes

Módulo 5: Editar perfil personal

© 2022

Manual de Uso de la Plataforma Virtual MOODLE para estudiantes

Módulo 5: Editar perfil personal

© Universidad Bíblica Latinoamericana San José, Costa Rica Teléfono: (506) 2283-8848 Sitio web institucional: www.ubl.ac.cr Campus virtual: https://campus.ubl.ac.cr/login/index.php Correo electrónico: registro@ubl.ac.cr Apartado postal: 901-1000, San José

Autor de este manual: Edgar Salgado García Actualizado por: Licda. Texia Anabalón N. Correo electrónico: t.anabalon@ubl.ac.cr Se prohíbe la reproducción parcial o total sin la autorización escrita de los editores. Reservados todos los derechos. Esta obra está protegida internacionalmente por la Ley de Derechos de Autor. Versión 3.0 20 de noviembre del 2022.

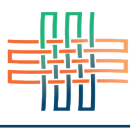

Es muy importante que usted configure su perfil personal, ya que este le dará "presencia" dentro de la comunidad de aprendizaje. Al editar su perfil puede subir una imagen o fotografía, ingresar sus datos de contacto, escribir una breve presentación personal, así como temas de su interés para que las demás personas puedan conocerle mejor. El perfil se puede editar por medio del menú con su nombre que se encuentra en la barra superior (ver Figura 1).

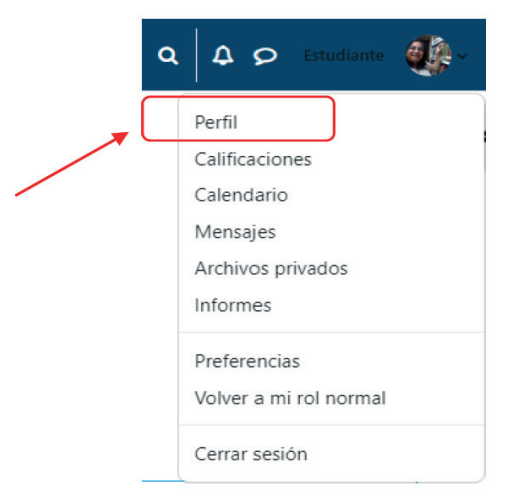

**Figura 1.** Acceso a su perfil personal

Al hacer clic en "Perfil" se abrirá un panel donde podrá editar su perfil personal (ver Figura 2).

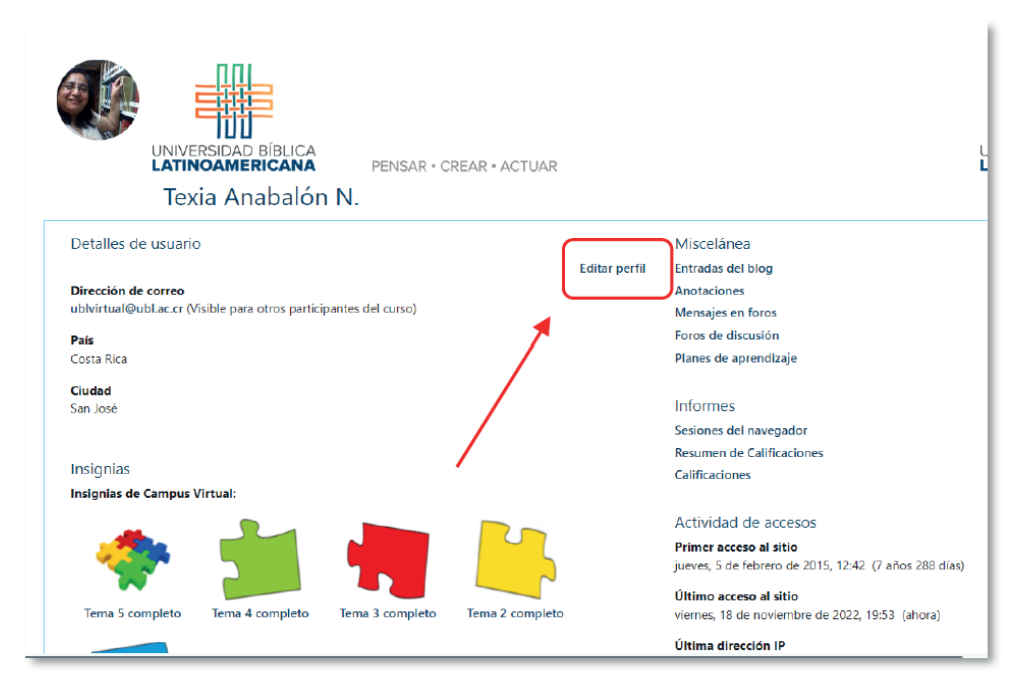

**Figura 2.** Panel de datos personales

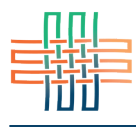

Aquí podrá observar los datos que ya están registrados (si los hay), además de editar todos sus datos personales con el enlace "Editar perfil" que se ubica en la parte superior derecha (ver Figura 3).

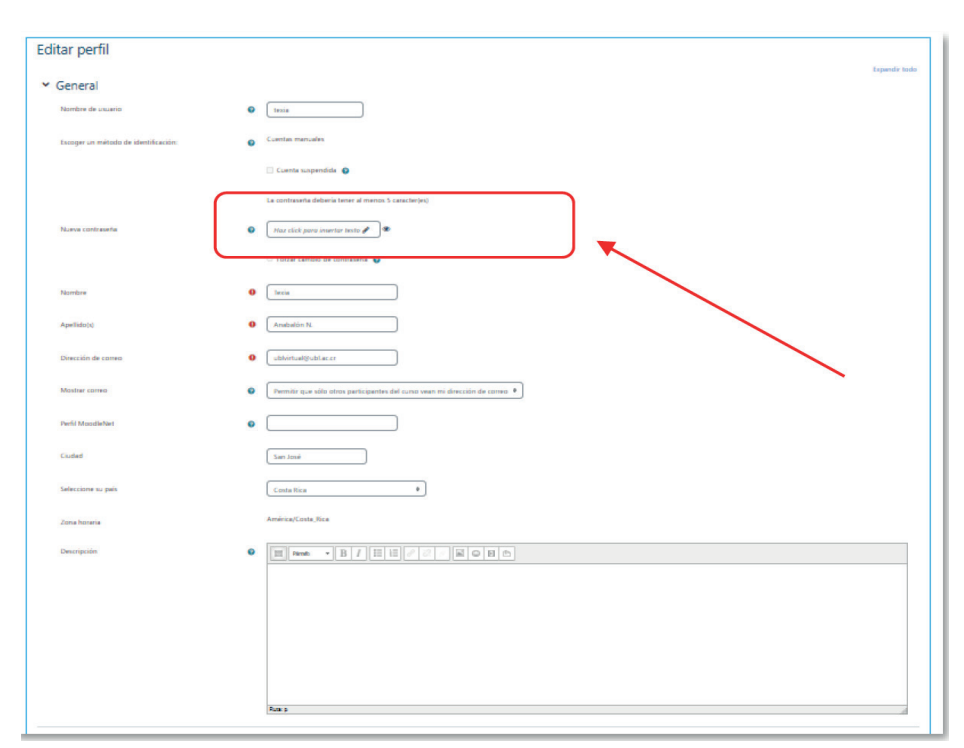

**Figura 3.** Datos de la persona usuaria

Inmediatamente después de hacer clic en la opción "Editar perfil" aparecerá un formulario en el que usted podrá ingresar sus datos y configurar todas las características de su perfil personal. Como parte de la edición de su perfil usted tiene la opción de cambiar su contraseña de acceso a la plataforma (ver Figura 3). Además, en el campo "Descripción" usted podrá incluir una presentación personal, por ejemplo: su disciplina de estudios, sus grados académicos, una breve reseña de su experiencia profesional, etc. El formulario de edición del perfil personal es un tanto extenso, por lo que a continuación describiremos sus características. Vaya bajando en la pantalla para desplegar las siguientes partes del formulario.

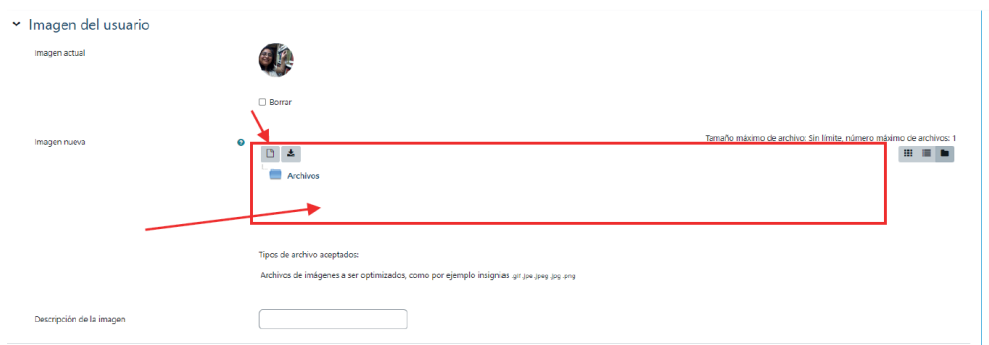

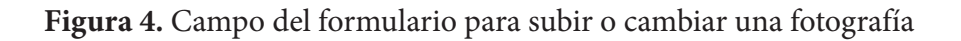

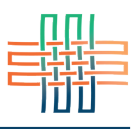

Si continúa bajando por los campos del formulario del perfil encontrará la sección para incluir su imagen o fotografía. La fotografía debe encontrarse guardada en su computadora como archivo en formato JPG o PNG. Se le recomienda ubicar la imagen o fotografía en su escritorio, para que desde allí pueda arrastrarla manteniendo el botón del ratón presionado, hasta colocarla en el espacio que aparece con un recuadro y una flecha roja. Si por alguna razón no pueidera arrastar el archivo hasta este lugar también puede hacer clic sobre el ícono pequeño que se encuentra en la parte superior izquierda del recuardo, con lo cual se abirá el explorador de archivos para que pueda ubicarlo y seleccionarlo directamente desde el escritorio o la carpeta donde se encuentra en su computadora (ver Figura 4).

La siguiente parte del formulario es la de sus intereses. Aquí puede digitar temas de su interés académico separados por comas (ver Figura 5).

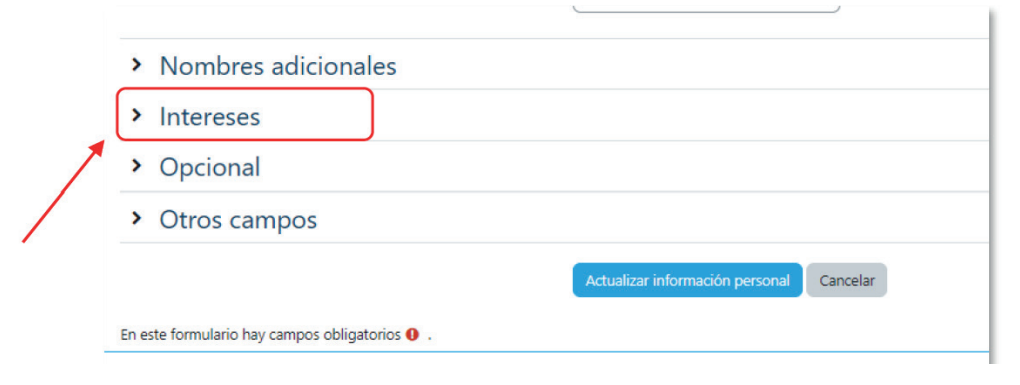

**Figura 5.** Lista de intereses profesionales

La última parte del formulario es opcional, aunque vale la pena incluir datos que permitan una mejor comunicación entre las personas de la comunidad de aprendizaje, por ejemplo: una página web personal (puede ser un blog o el perfil de Facebook u otra red social), su número de teléfono, su nombre de usuario de Skype, etc (ver Figura 6).

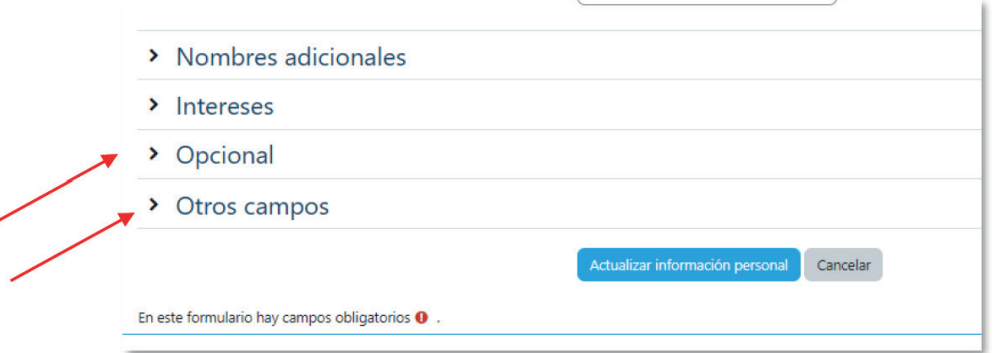

**Figura 6.** Formulario opcional para incluir otros datos

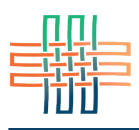

Por último, para guardar todos los datos introducidos deberá hacer clic en el botón "Actualizar información personal", el cual aparece en un pequeño recuadro de color azul (ver Figura 7). Usted puede editar solamente una parte de los datos y hacer clic en el botón de actualizar cuando lo desee, pero si va a editar todos los campos espere hasta haberlos actualizado todos para hacer clic en este botón.

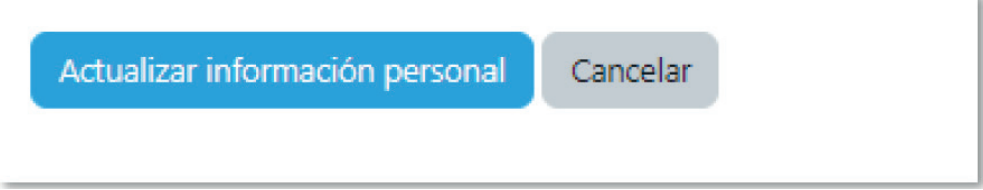

**Figura 7.** Botón para actualizar información personal